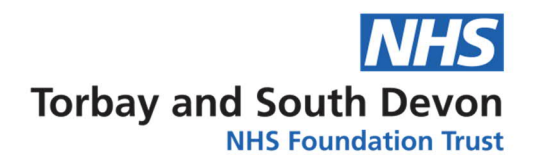

## **PATIENT INFORMATION**

**Microsoft Teams - Joining a Cardiac Rehabilitation Meeting from an Email Invite: Windows 7, 8.1, and 10**

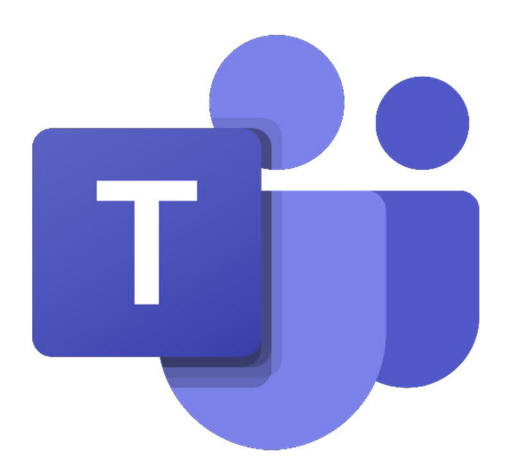

**Please see pages 2 – 4 of leaflet**

Working with you, for you

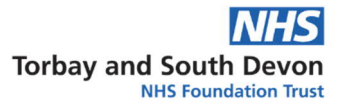

1) Go to your inbox and open the email.

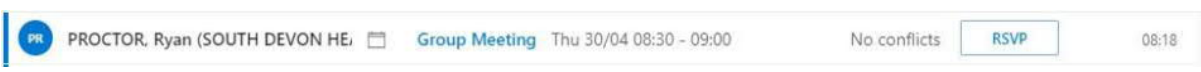

2) At the bottom of the email, you will see a link called '*Join Microsoft Teams Meeting*'.

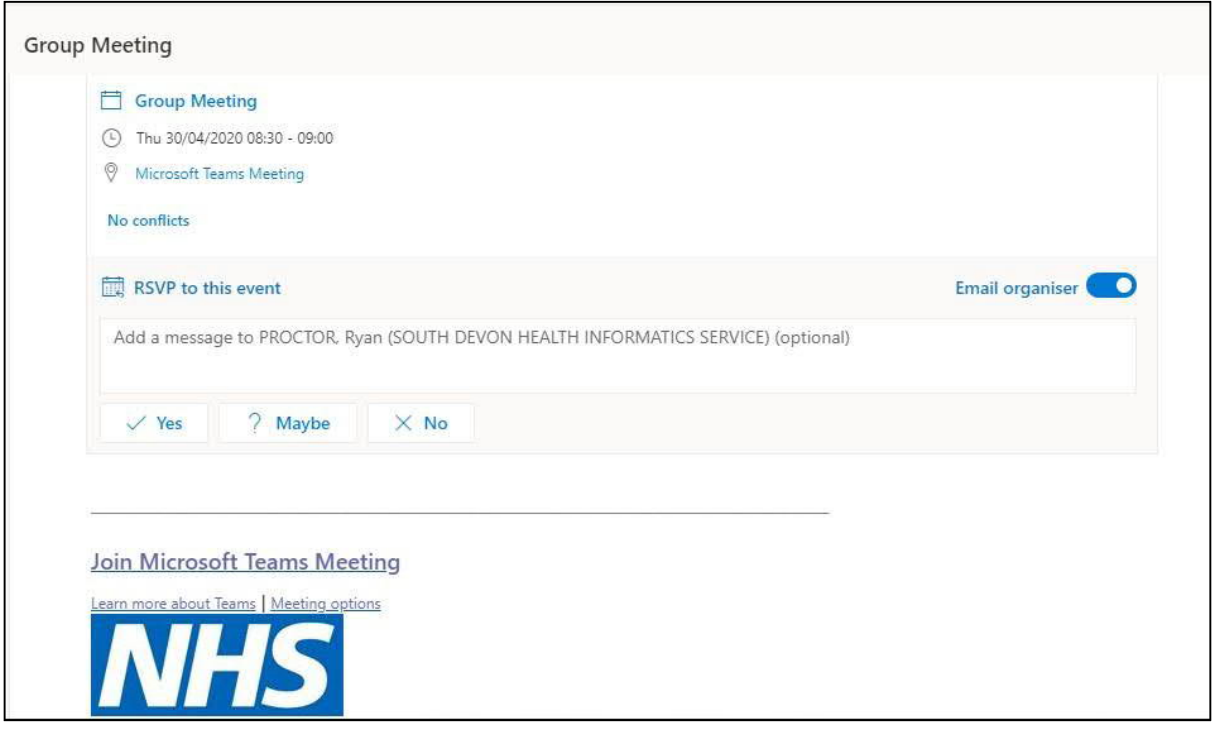

3) **Click** on the link.

Note: Link must be opened in **Google Chrome** *or* **Safari**.

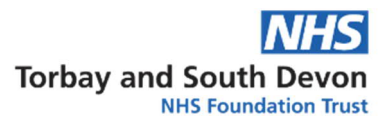

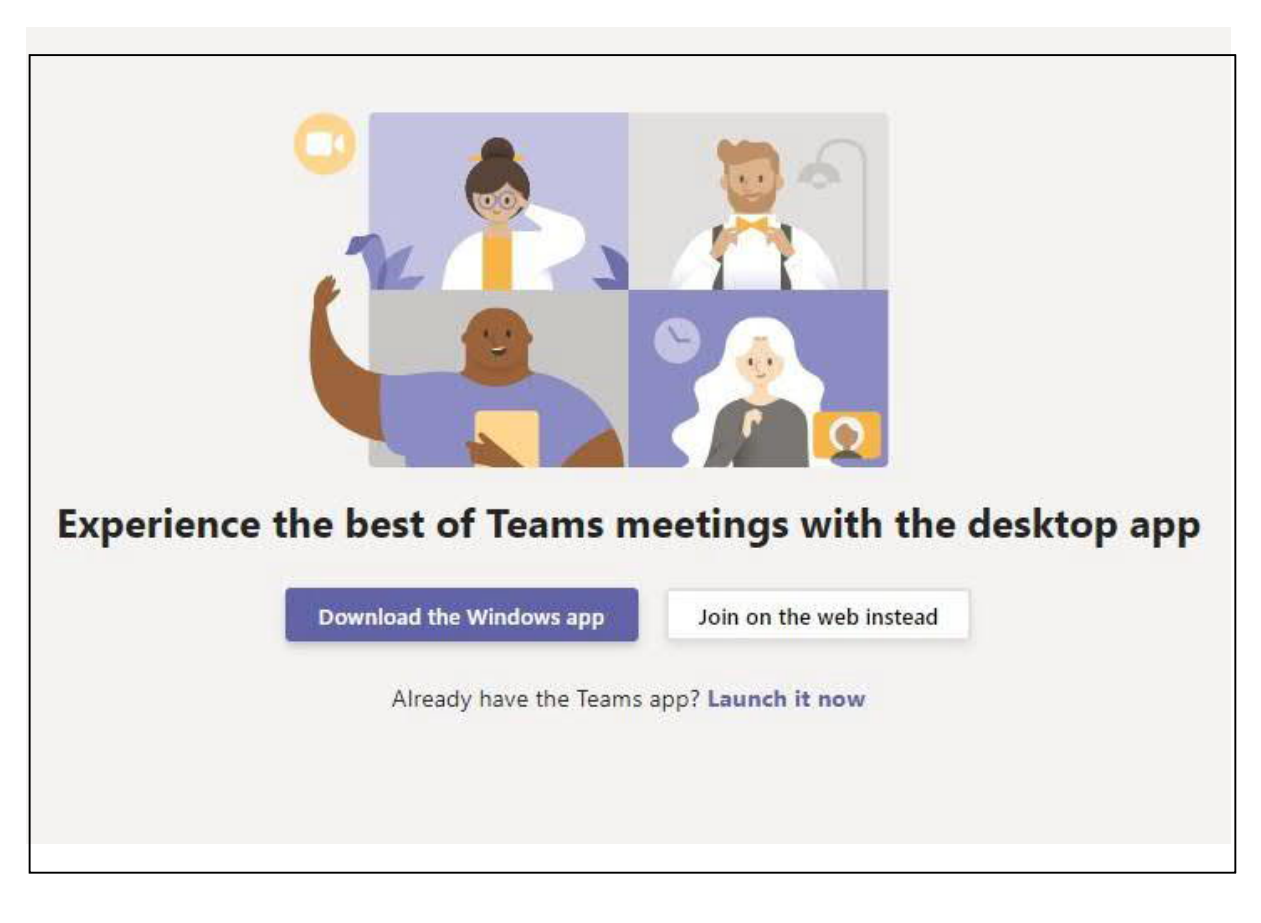

4) **Click** on the '*Join on the web instead*' link.

5) Your browser will then request access to your microphone and camera. **Click** '*Allow*'.

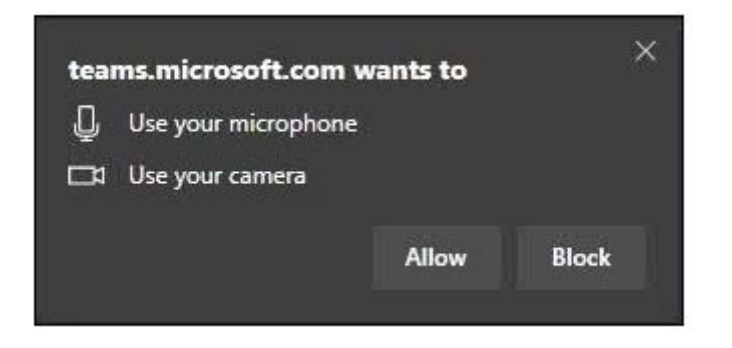

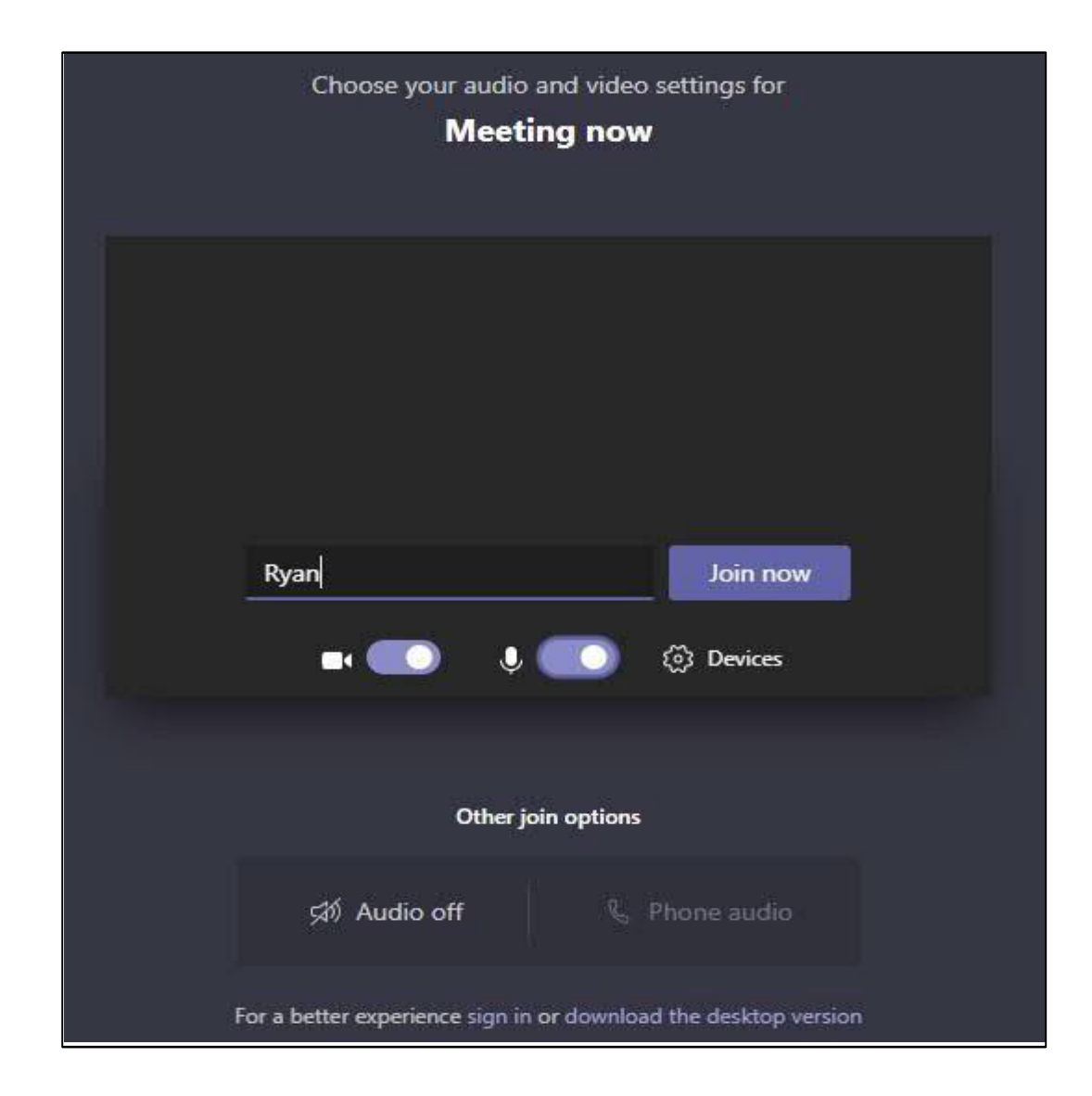

6) Enter your name and then click on '*Join Now'*.

**NB** –Please note that when you add your name this will be visible to all participants on the call

For further assistance or to receive this information in a different format, please contact the department which created this leaflet.